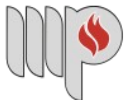

**MINISTÉRIO PÚBLICO DO ESTADO DA BAHIA** 

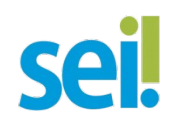

## **RECURSO PDC**

O processo será iniciado pelo(a) servidor(a).

**1º Passo** – Iniciar Processo

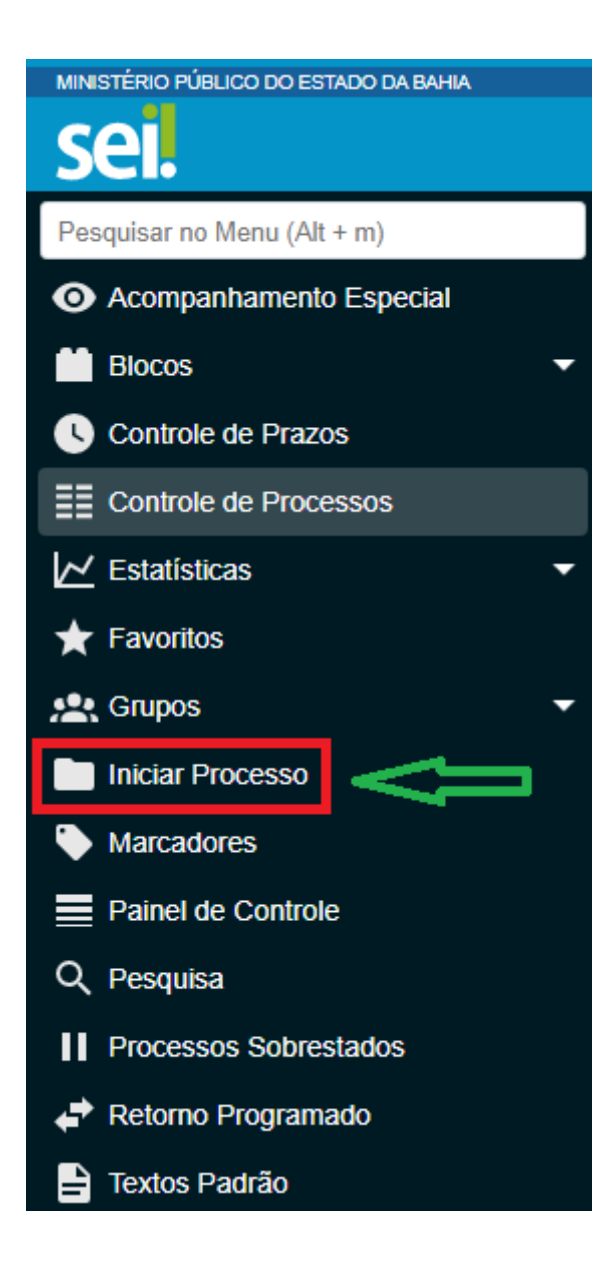

# **Iniciar Processo**

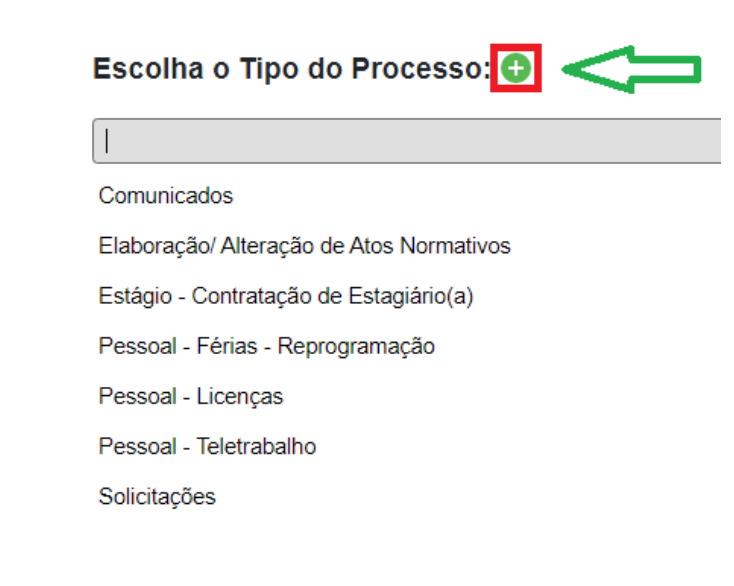

Portal da Transparência

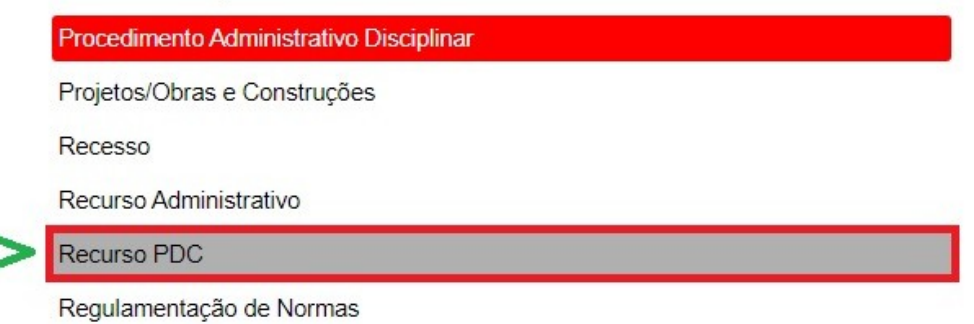

## **3º Passo** – Preencher os dados do interessado

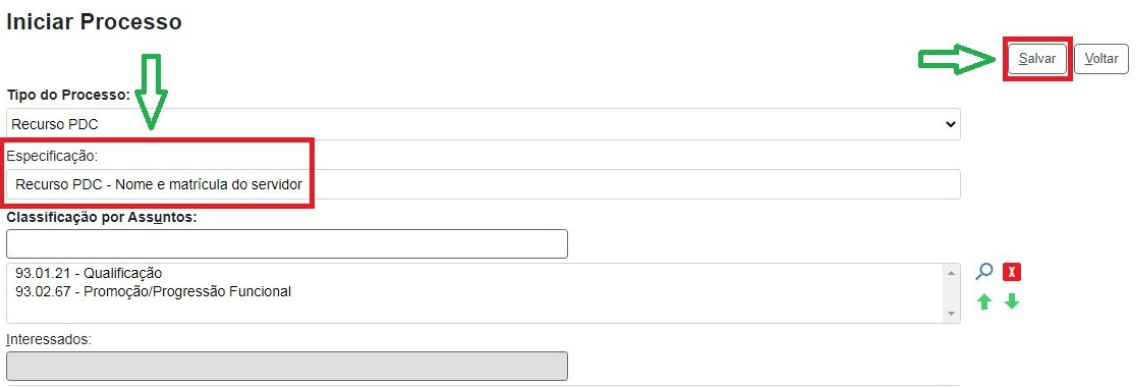

• No campo "Especificação", inclua o nome do processo e do interessado, bem como a matrícula. Exemplo: Recurso PDC – Nome do Servidor – Número da Matrícula.

- O preenchimento do campo "Interessados" é obrigatório.
- Após preenchimento dos dados, clique em "Salvar".

**4º Passo** – Preencher formulário de Recurso PDC

• Clique no campo "Incluir Documento".

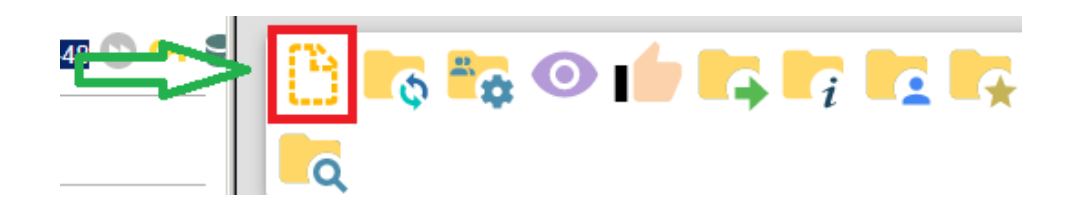

**DICA:** Antes de gerar o documento, verifique se o bloqueador de pop-ups está desativado.

• Escolha o Tipo do Documento.

# **Gerar Documento**

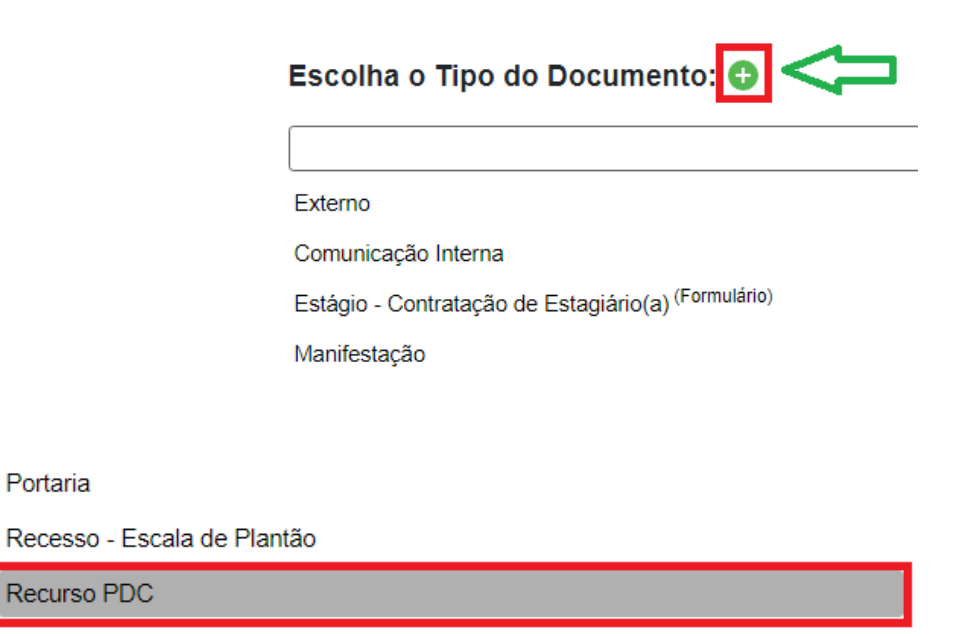

Relatório

#### **Gerar Documento**

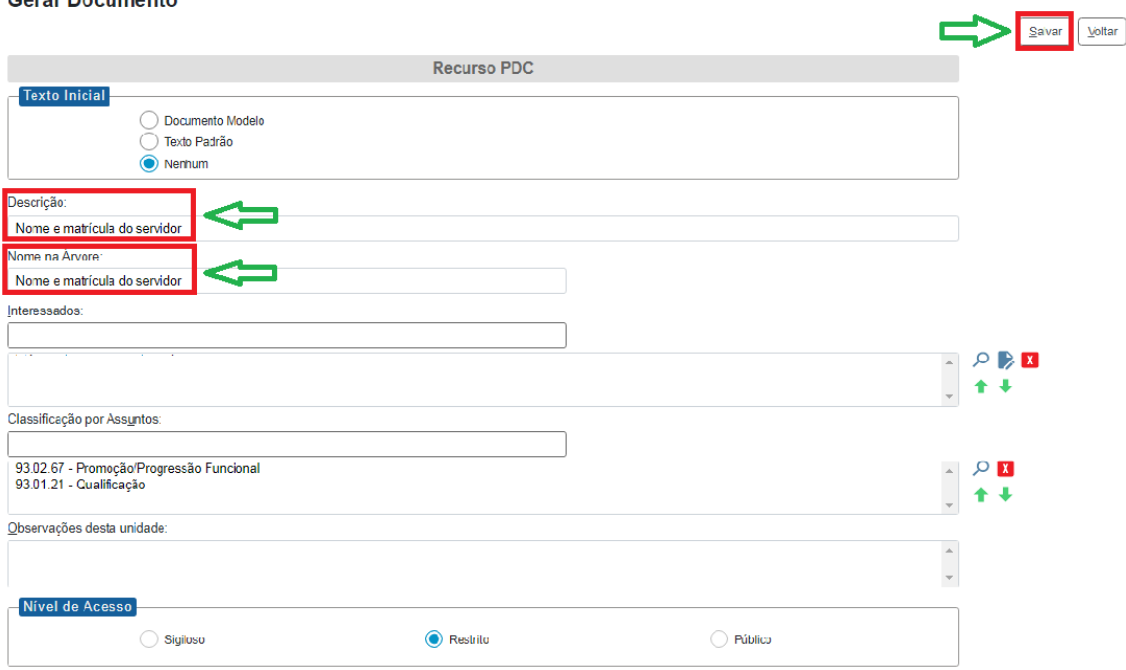

• No campo "Descrição", inclua o nome e a matrícula do interessado. Exemplo: Nome do Servidor – Número da Matrícula.

• No campo "Nome na Árvore", inclua o nome e a matrícula do interessado. Exemplo: Nome do Servidor – Número da Matrícula.

- O preenchimento do campo "Interessados" é obrigatório.
- Após preenchimento dos dados, clique em "Salvar".

• Preencha o formulário conforme a condição do recurso, clique em "Salvar" e, em seguida, em "Assinar".

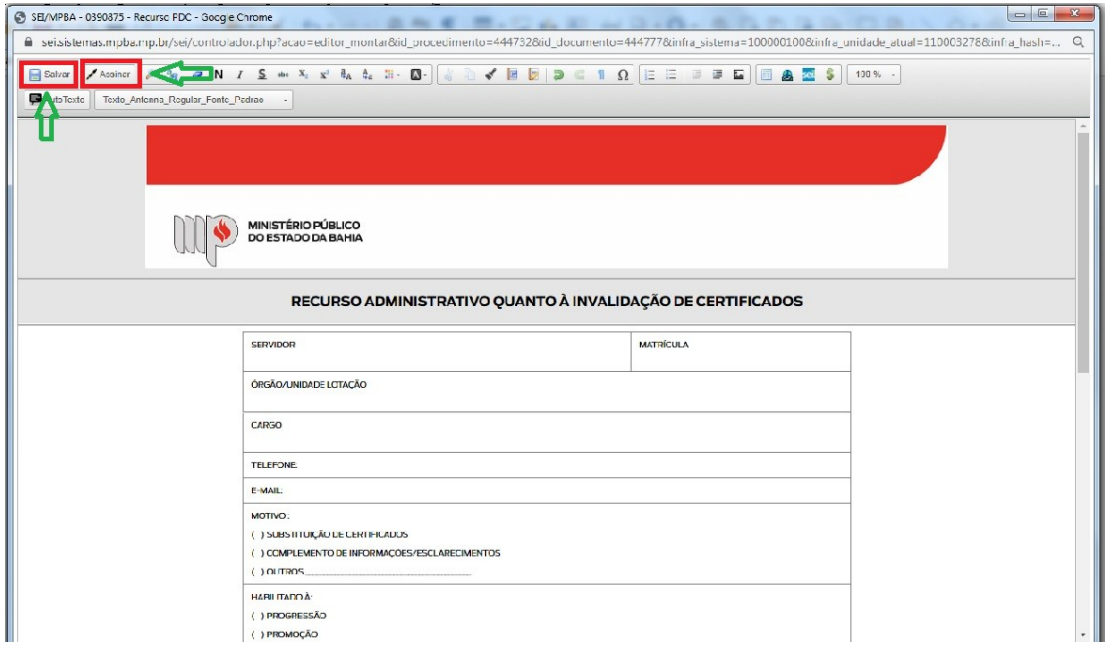

## • Assine o documento.

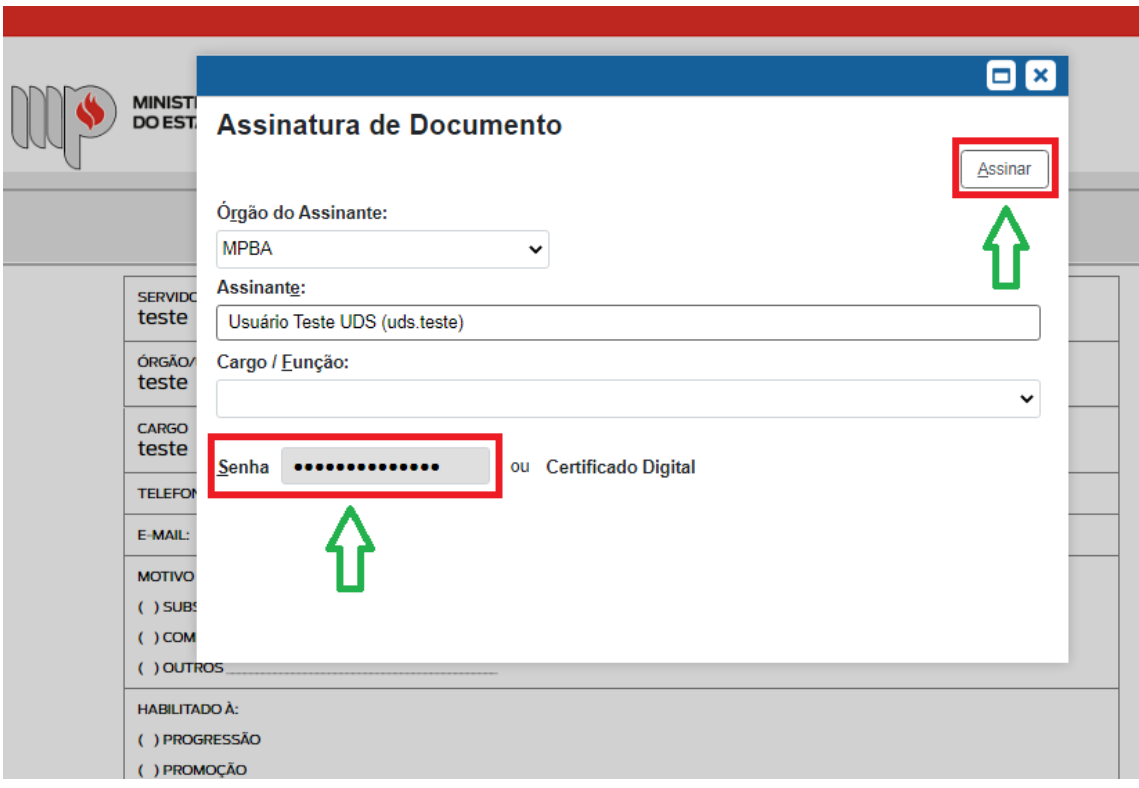

**5º Passo** – Anexar documento(s) comprobatório(s) para o Recurso PDC, se for o caso

• Clique no campo "Incluir Documento".

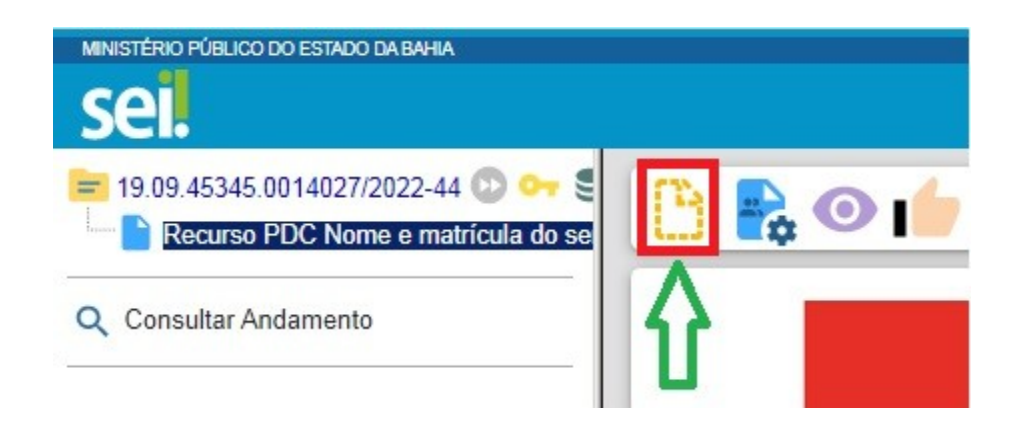

• Escolha o Tipo do Documento.

# **Gerar Documento**

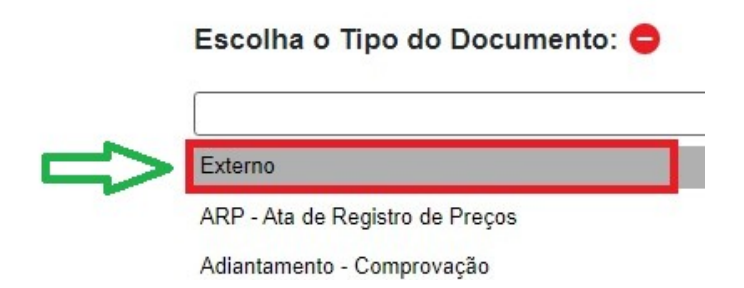

• Preencha os campos sinalizados.

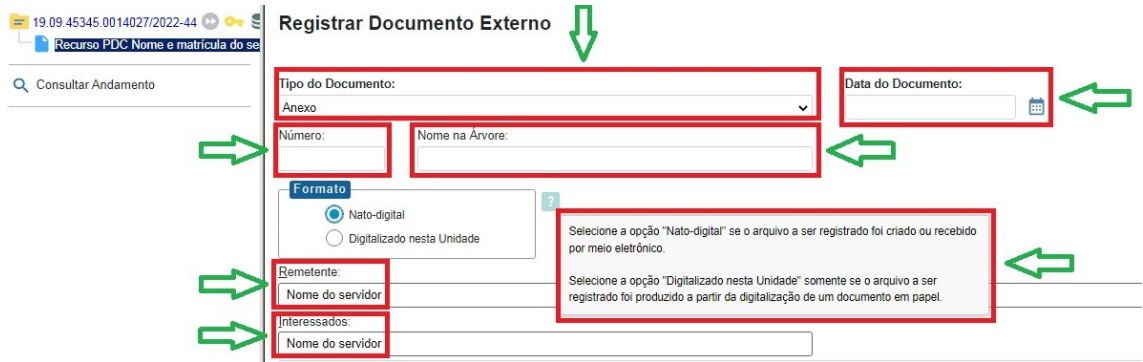

• Clique no campo "Escolher arquivo" para anexar o(s) documento(s).

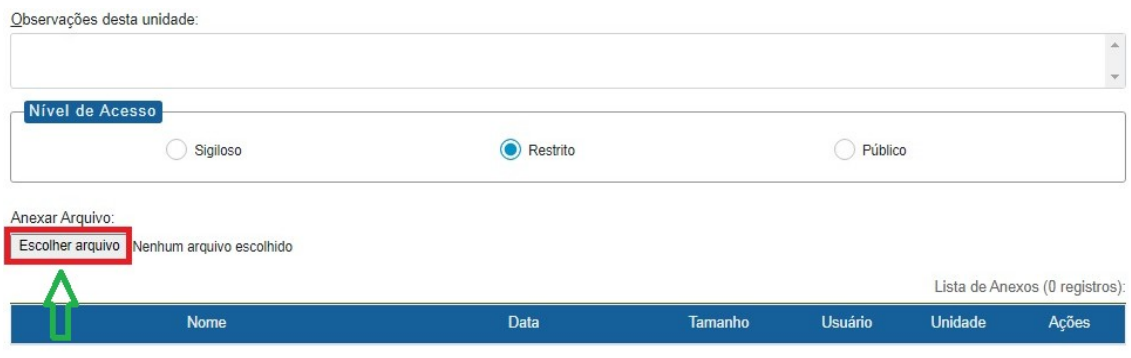

• Anexado o arquivo, clique em "Salvar".

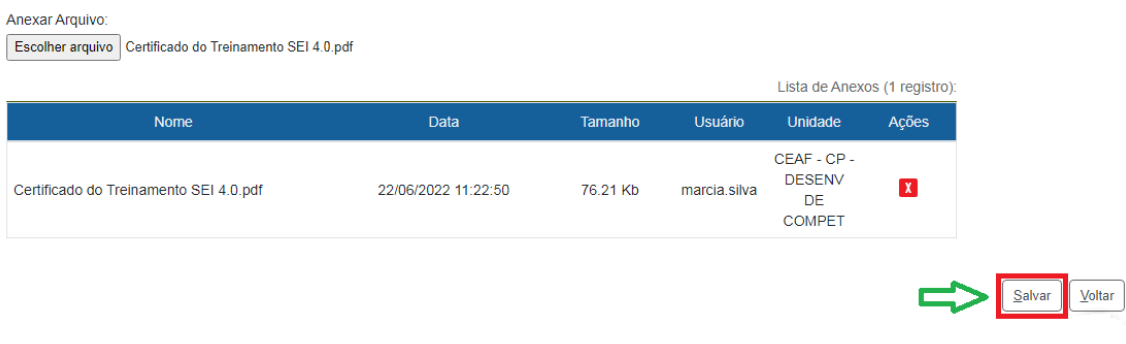

## **6º Passo** – Enviar o processo para a Unidade responsável

• Clique no campo "Enviar processo".

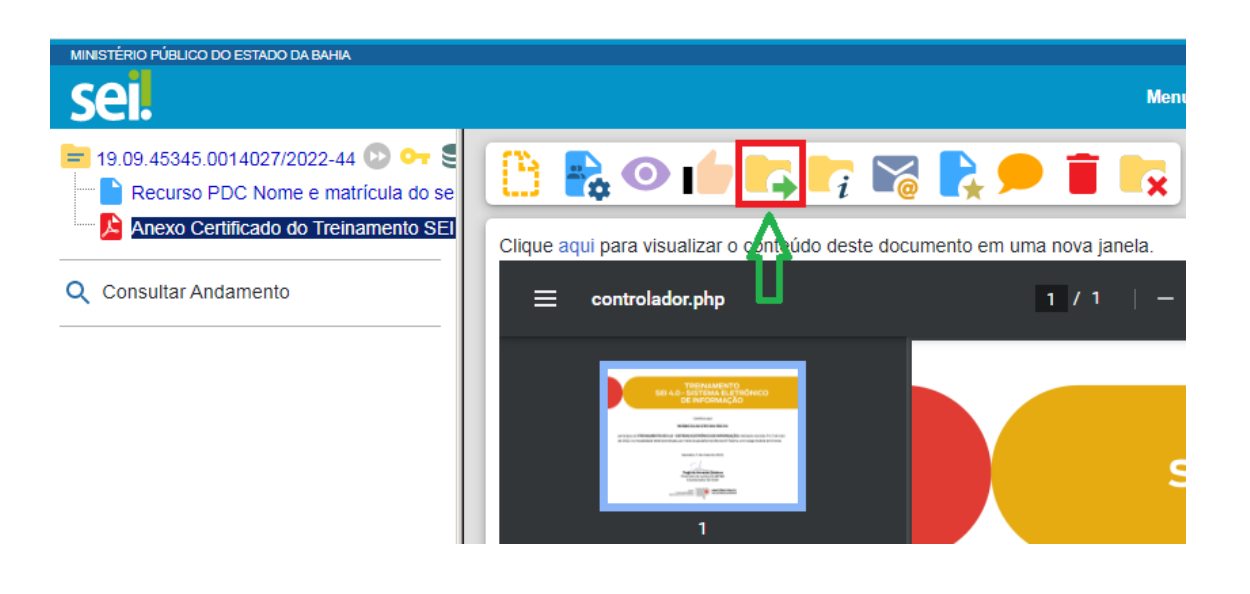

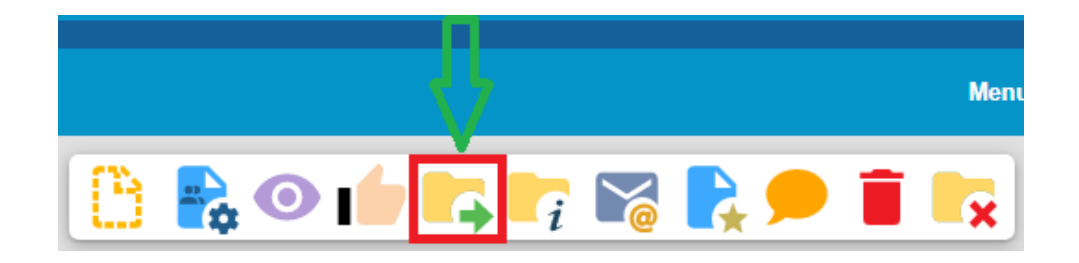

• Digite a unidade de destino "CEAF – CP – DESENV DE COMPET – COORDENAÇÃO PEDAGÓGICA – UNIDADE DE DESENVOLVIMENTO DE COMPETÊNCIAS" e clique em "Enviar".

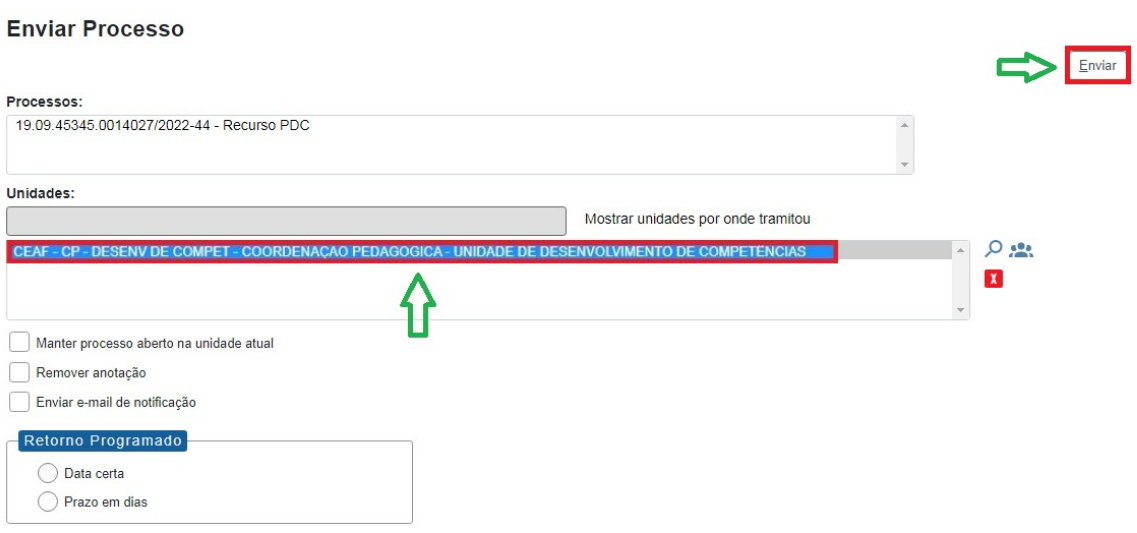

• O preenchimento dos demais campos é opcional.